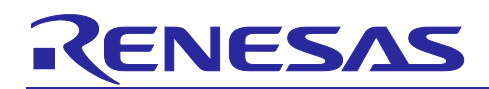

# **RZ/T1 Group**

EoE Web server function edition

## **Introduction**

This document explains a sample program for adding Web server function using EoE service in the EtherCAT $^{\circledR}$  Slave Stack Code environment provided by EtherCAT Technology Group of RZ/T1(with R-IN engine)

## **Target Device**

RZ/T1(with R-IN engine)

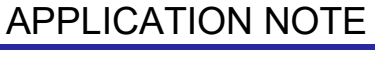

R01AN4576EJ0100

Rev.1.00 Nov 30, 2018

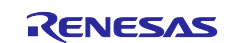

## **Contents**

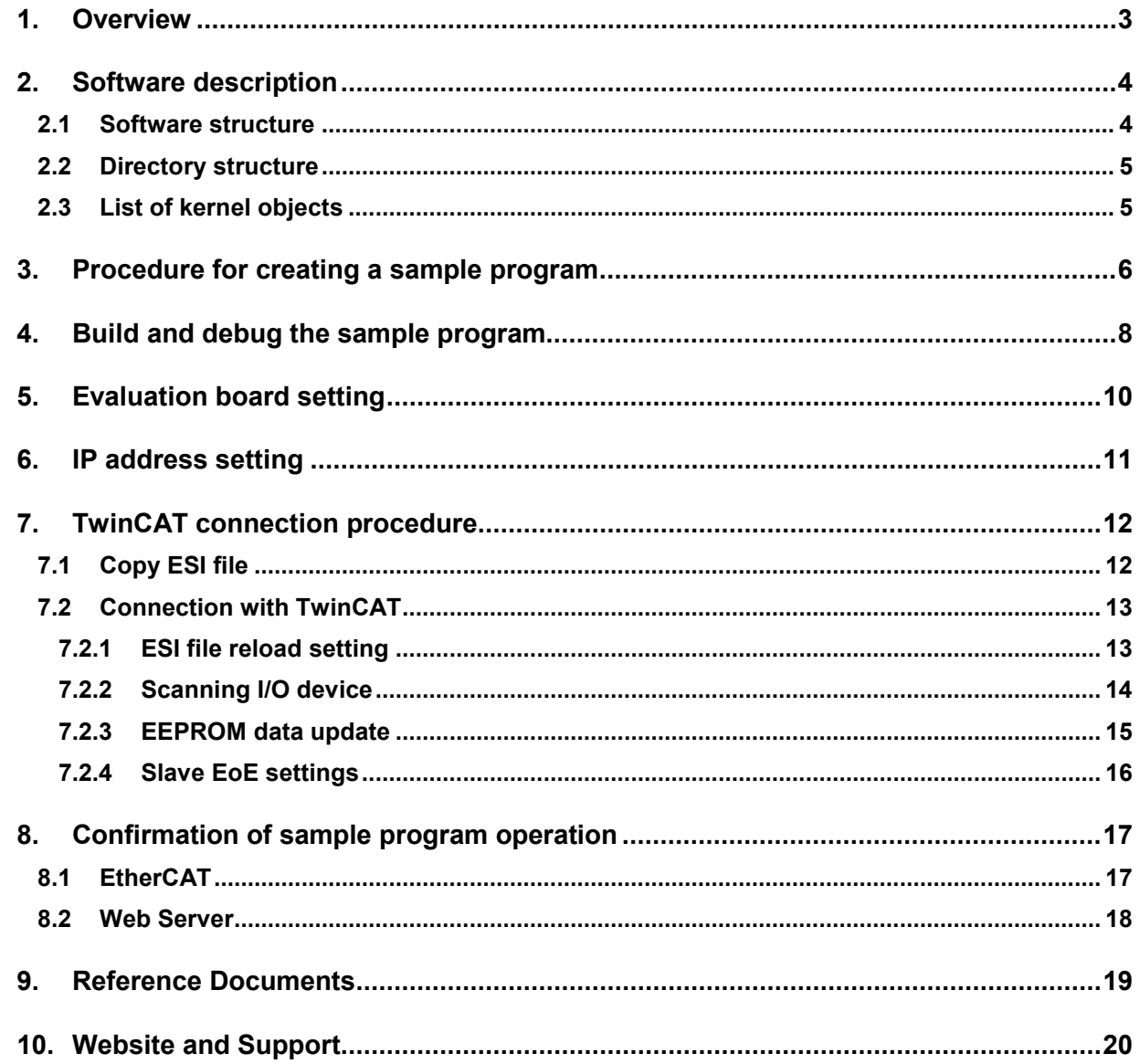

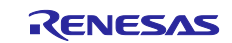

## <span id="page-2-0"></span>**1. Overview**

This document explains a sample program for adding Web server function by EoE (Ethernet over EtherCAT) service to EtherCAT slave device.

EtherCAT communication program is created with the EtherCAT Slave Stack Code generation tool (SSC Tool) provided by EtherCAT Technology Group. This sample program provides the SSC Tool project file for using the EoE service, the ESI file, and the patch file for making corrections for this sample program.

Ethernet communication program for EoE uses the Renesas Electronics TCP/IP protocol official version stack (TCP/IP stack) for RZ/T1, and this provides a virtual Ethernet driver for the connection between the EoE service and the TCP/IP stack.

EtherCAT communication program and the Ethernet communication program operate with the Cortex®-M3 core.

Cortex®-R4 core receives the flashing interval time of the LED from the Ethernet communication program of the Cotex-M3 core and controls the LED at its flashing interval, and the communication between the CPU uses shared memory driver.

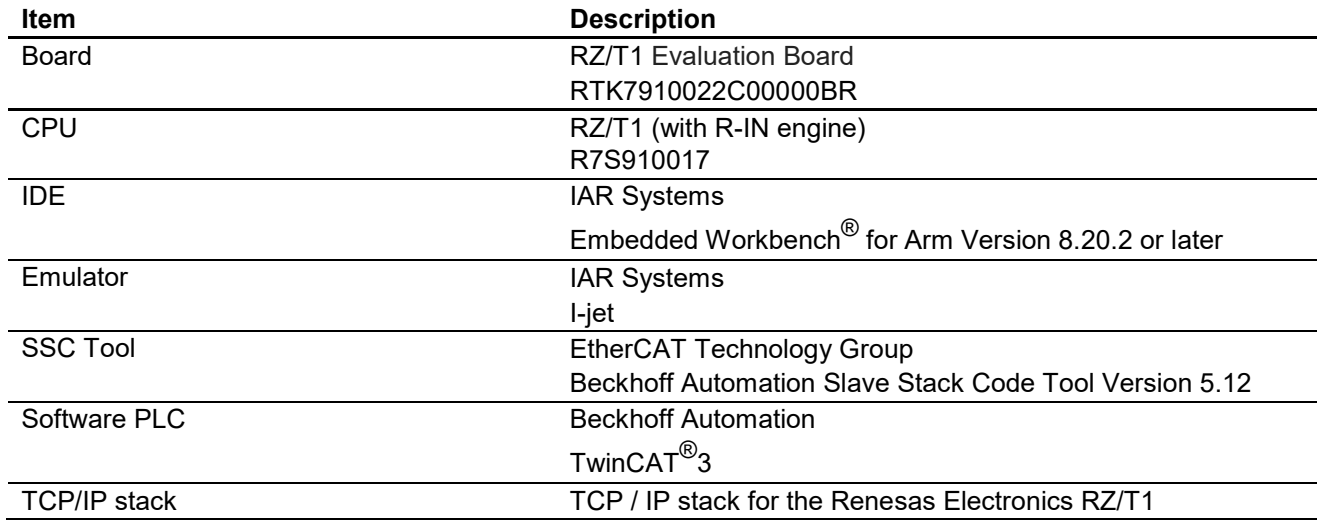

### **Table 1.1. Requirements**

The main functions of the TCP/IP stack for RZ/T1 are shown below.

- Supports IPv4, ARP, ICMP, IGMPv2, UDP, TCP protocol

- DHCP client, DNS client, FTP server, HTTP server function available

For detailed specifications of the TCP/IP stack for RZ/T1, refer to the following user's manual. RZ/T1 Group User's Manual TCP/IP Stack Edition (R01US01831JJxxxx)

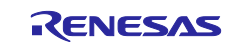

## <span id="page-3-0"></span>**2. Software description**

## <span id="page-3-1"></span>**2.1 Software structure**

Figure 2.1 shows the software structure of the sample program. The sample program consists of the EtherCAT slave stack part and the TCP/IP stack part.

EoE enables Ethernet-based services and protocols to be used by encapsulating Ethernet communication frames in EtherCAT communication data. The fragmentation of the Ethernet communication frame during assembly and transmission of the segmented Ethernet communication frame at the time of reception due to the encapsulation of the communication data is implemented as the EoE service of the SSC. The virtual Ethernet driver replaces the Ethernet driver on the physical layer of the normal TCP/IP stack and is responsible for passing the Ethernet communication frame between the TCP/IP protocol stack and the EoE service. The HTTP server, which is a network application, sends the contents of the slave to the HTTP client (web browser).

Cortex-R4 core sample program consists of LED flashing process, and the blinking time can change from the web browser, with the inter-CPU communication, the changed blinking time is transmitted from Cortex-M3's HTTP server application to Cortex-R4, and the LED blinking process changes the blinking interval according to the received blinking time.

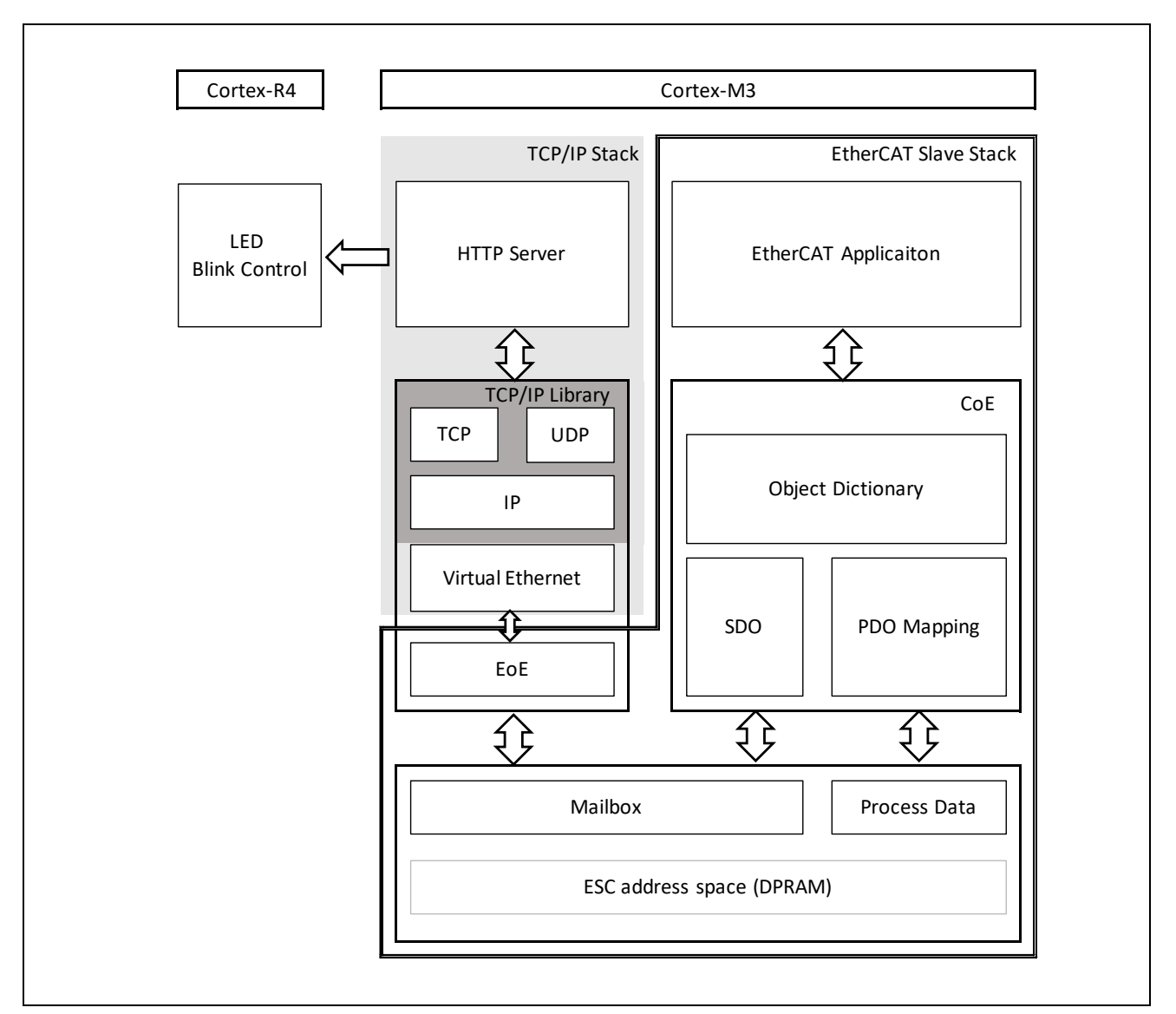

**Figure 2.1: Software configuration diagram**

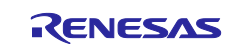

## <span id="page-4-0"></span>**2.2 Directory structure**

(1) Cortex-M3 sample program

Table 2.1 describes the directories under workspace/iccarm/Cortex-M3/Device/Renesas/RIN\_Engine

### **Table 2.1. Directory structure of Cortex-M3 sample program**

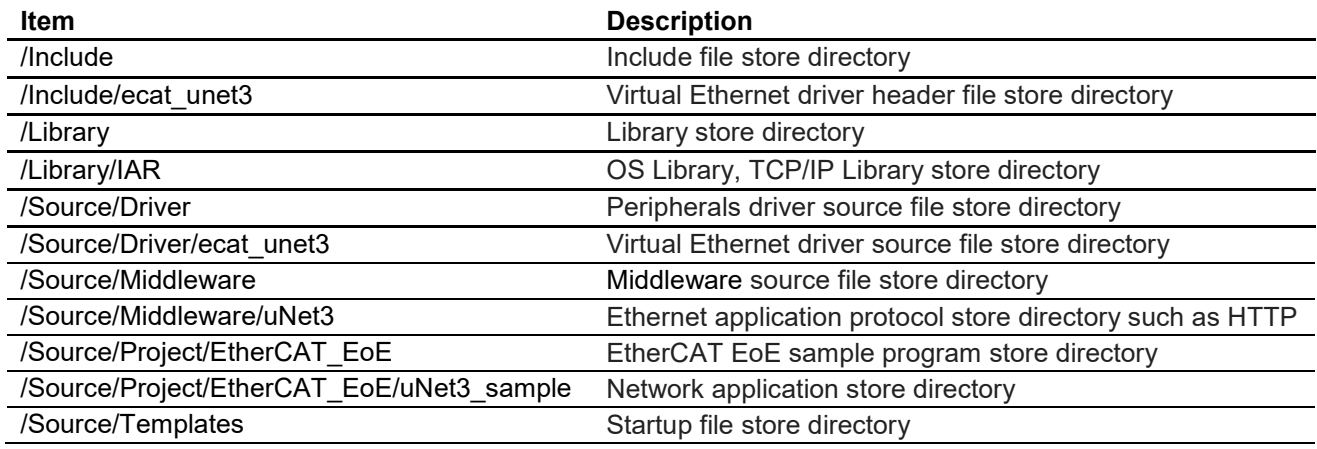

### (2) Cortex-R4 sample program

Table 2.2 describes the directories under workspace/iccarm/Cortex-R4/RZ\_T1\_shm

### **Table 2.2. Directory structure of Cortex-R4 sample program**

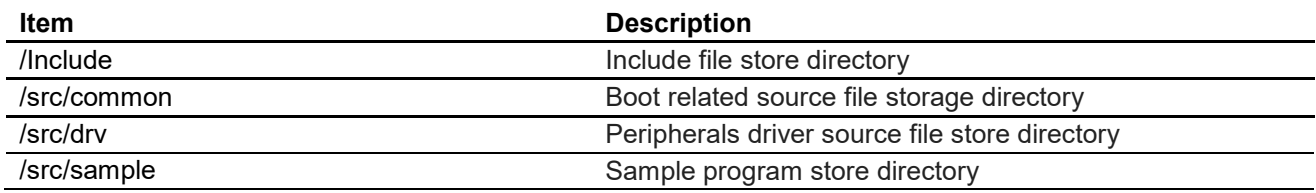

## <span id="page-4-1"></span>**2.3 List of kernel objects**

Table 2.3 describes the kernel objects used in the Cortex-M3 sample program. and the Cortex - R4 sample program does not use the OS.

### **Table 2.3. Cortex-M3 Sample program kernel object**

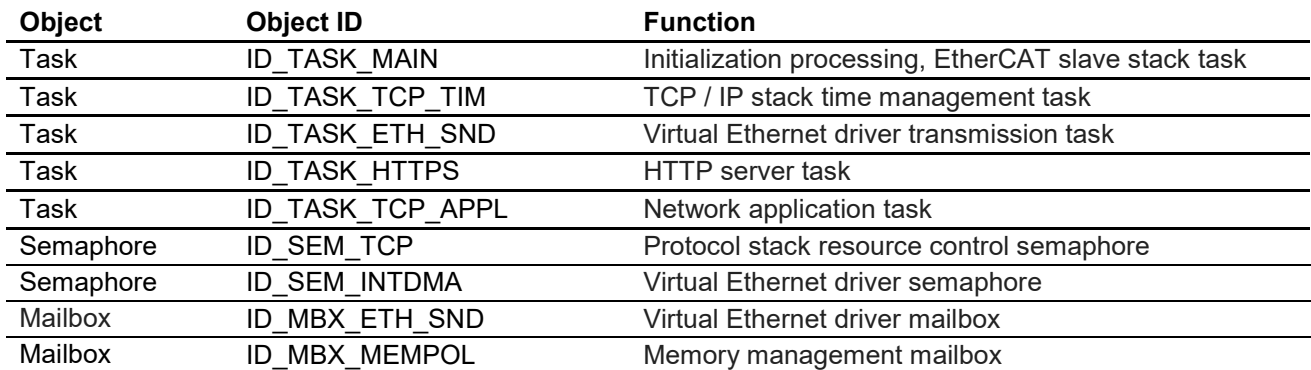

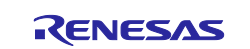

## <span id="page-5-0"></span>**3. Procedure for creating a sample program**

Sample program does not include the source file of the EtherCAT slave stack.

EtherCAT Slave Stack Code Tool (SSC tool) is required to create the source file of the EtherCAT slave stack

Note) Use Ver.5.12 SSC tool.

(1) Double-click the SSC tool project file of the sample program and start the SSC tool.

#### workspace/iccarm/Cortex-

M3/Device/Renesas/RIN\_Engine/Source/Project\_Dual/EtherCAT\_EoE/RenesasSDK/RZT1 EtherCAT EoE.esp

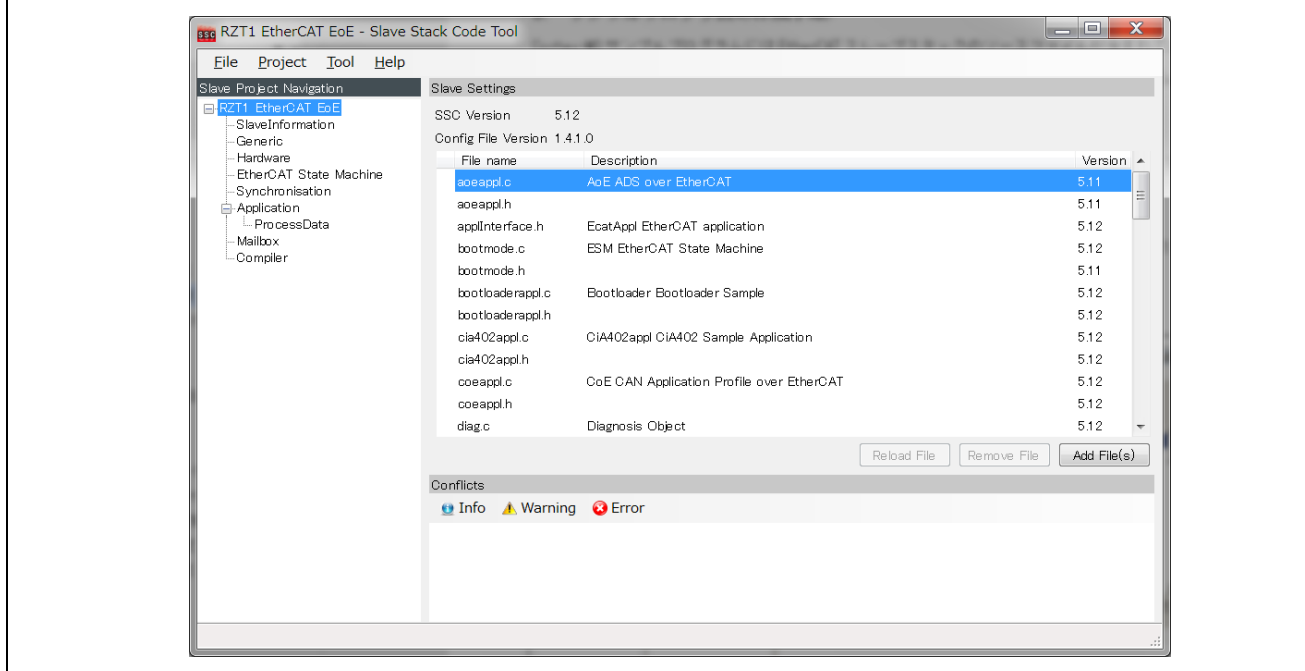

**Figure 3.1: SSC Tool startup**

- (2) Select  $[Project] \Rightarrow [Create new Slave Files]$
- (3) Push Start to generate the EtherCAT Slave Stack Code
- (4) Generation is completed when [New files created successfully] is displayed.

workspace/iccarm/Cortex-M3/Device/Renesas/RIN\_Engine/Source/Project\_Dual/EtherCAT\_EoE/RenesasSDK/Src

(5) If patch command is not installed GNU Patch Ver 2.5.9 or later is required.

Download the patch command (Ver 2.5.9) from the following website and store "patch.exe" in the folder passed the directory path.

*<http://gnuwin32.sourceforge.net/packages/patch.htm>*

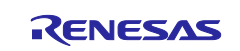

### (6) Applying patches,

Right-click on the apply\_patch.bat file and select [Run as administrator]  $\Rightarrow$  [Yes].

Patch file contains fixes for RZ/T1 for SSC source files.

```
workspace/iccarm/Cortex-
M3/Device/Renesas/RIN_Engine/Source/Project_Dual/EtherCAT_EoE/RenesasSDK/apply_patch.bat
```
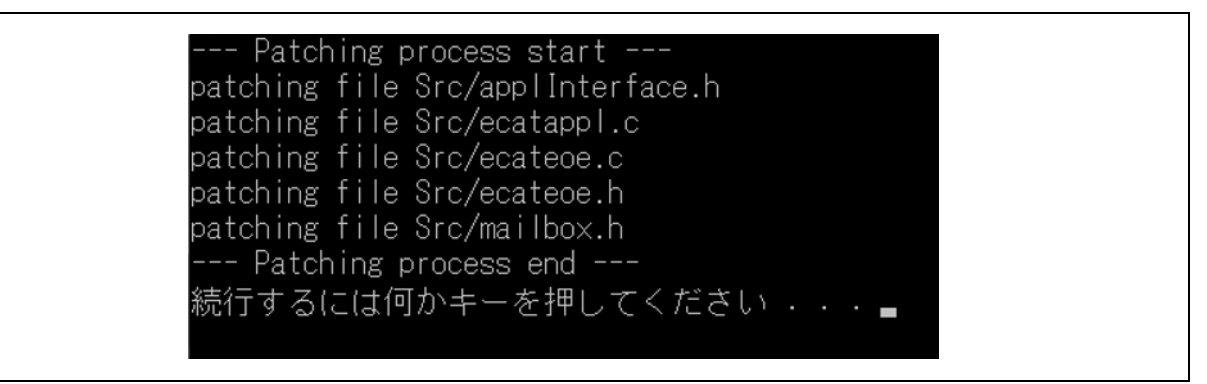

**Figure 3.2: "Apply\_patch.bat" execution screen**

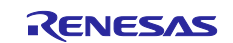

## <span id="page-7-0"></span>**4. Build and debug the sample program**

In this chapter, explain the procedure to build without executing debugging by building a sample program.

Refer to the following startup manual for the procedure for debugging sample program.

RZ/T1 Group Development Tools Startup Manual

EtherCAT communication procedure (product with R-IN Engine) (R01AN3069JJ \*\*\*\*)

#### (1) Build the Cortex-M3 sample program

Double-click the IAR project file and start IAR Embedded Workbench for Arm

workspace/iccarm/Cortex-M3/Device/Renesas/RIN\_Engine/Source/Project\_Dual/EtherCAT\_EoE/IAR/main.eww

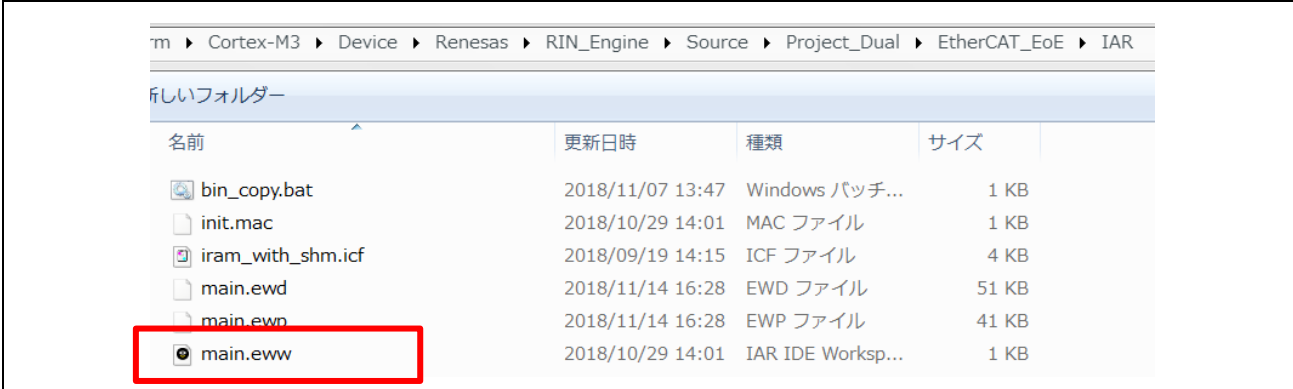

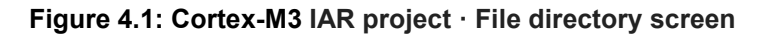

The build configuration included in the Cortex - M3 sample program is "RAM Debug" only.

 $[Project] \rightarrow [Rebuild All]$ , build the project. When the build is finished, the binary file "cm3\_boot.bin" is created in the following directory.

workspace/iccarm/Cortex-M3/cm3\_boot\_binary

(2) Build the Cortex-R4 sample program

Double-click the IAR project file and start IAR Embedded Workbench for Arm

#### workspace/iccarm/Cortex-R4/RZ\_T1\_shm/ RZ\_T1\_shm\_boot.eww

| K ▶ EtnerCAT_TCPIP ▶ rzt1_ethercat_tcpip ▶ workspace ▶ iccarm ▶ Cortex-R4 ▶ RZ_T1_shm ▶ |                           |                                 |                 |
|-----------------------------------------------------------------------------------------|---------------------------|---------------------------------|-----------------|
|                                                                                         |                           |                                 |                 |
|                                                                                         |                           |                                 |                 |
| ≖<br>名前                                                                                 | 更新日時                      | 種類                              | サイズ             |
| $\blacksquare$ inc.                                                                     | 2018/10/25 16:56 ファイル フォル |                                 |                 |
| $\parallel$ src                                                                         | 2018/10/25 16:56 ファイル フォル |                                 |                 |
| $\blacksquare$ readme.txt                                                               | 2018/09/19 14:15 TXT ファイル |                                 | 6 KB            |
| readme E.txt                                                                            | 2018/09/19 14:15 TXT ファイル |                                 | 6 KB            |
| RZ_T1_shm_boot.eww                                                                      |                           | 2018/09/19 14:15 IAR IDE Worksp | 1 <sub>KB</sub> |
| KZ 11 shm nor boot.ewd                                                                  | 2018/09/19 14:15 EWD ファイル |                                 | 41 KB           |
| RZ_T1_shm_nor_boot.ewp                                                                  | 2018/09/19 14:15 EWP ファイル |                                 | 39 KB           |
| RZ_T1_shm_serial_boot.ewd                                                               | 2018/11/08 13:40 EWD ファイル |                                 | 51 KB           |
| RZ_T1_shm_serial_boot.ewp                                                               | 2018/09/19 14:15 EWP ファイル |                                 | 40 KB           |
| RZT1_shm_boot.mac                                                                       | 2018/09/19 14:15 MAC ファイル |                                 | 24 KB           |

**Figure 4.2: Cortex-R4 IAR project · File directory screen**

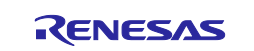

Table 4.1 shows the build configuration included in the sample program.

Select the build configuration according to the operation mode of the evaluation board.

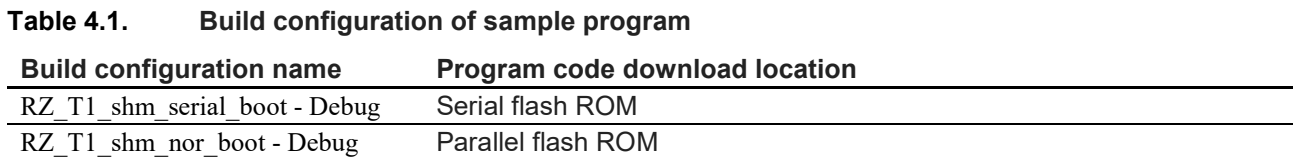

 $[Project] \rightarrow [Rebuild All], build the project.$ 

### (3) Start-up of the Cortex-R4 sample program

Write to flash memory with  $[Project] \rightarrow [Download and debug]$  and clicking the [execute] button.

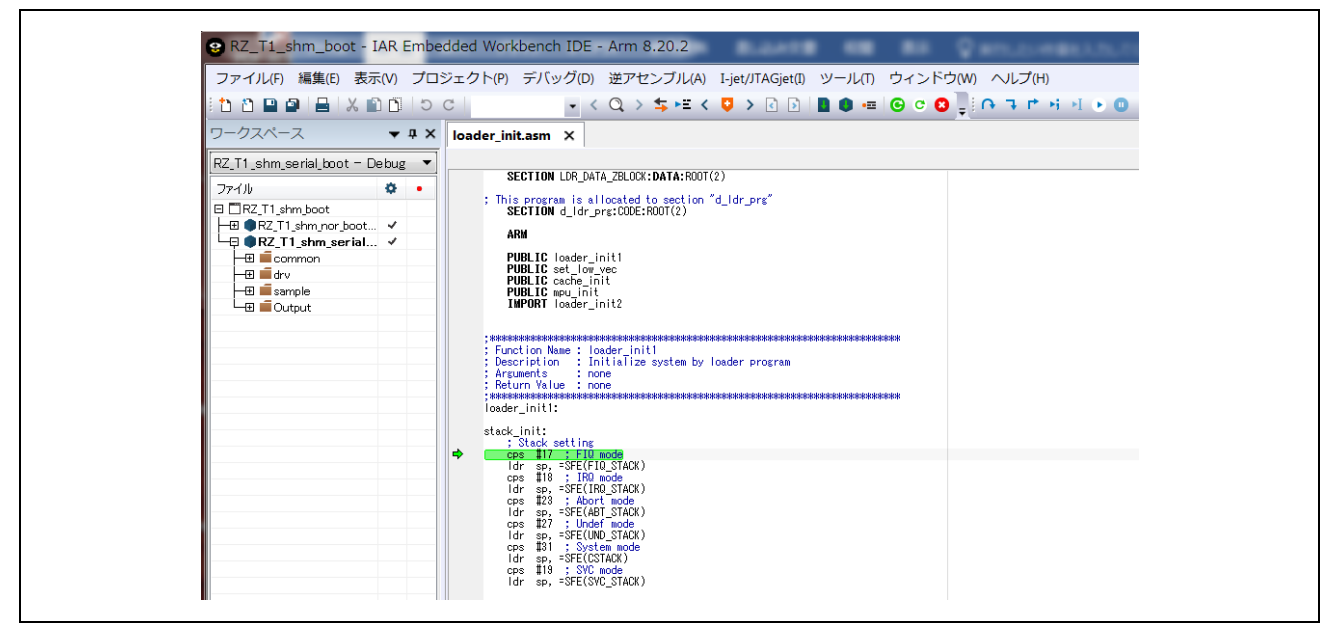

**Figure 4.3: EWARM start screen**

Program code of Cortex-M3 is linked as a binary image as part of the Cortex-R4 program, and it is copied to the extended internal RAM by the Cortex-R4 core after starting the program. After that, the Cortex-R4 core releases the reset of the Cortex-M3 core. and therefore, when start-up the Cortex-R4 sample program, program execution starts on both Cortex-M3 core and Cortex-R4 core.

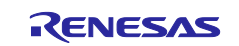

## <span id="page-9-0"></span>**5. Evaluation board setting**

This section explains the board switch settings required for starting the debugger.

### 1. Boot mode setting

Selection of boot mode of the evaluation board is set by Dip switch for system setting (SW 4). Boot mode selection should be set before connecting the DC adapter.

### **Table 5.1. Boot mode setting**

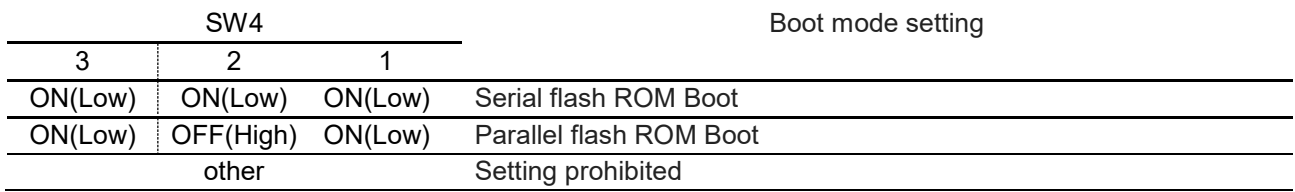

### 2. LAN cable connection

Connection of Ethernet cable of the EtherCAT master (PC), please use the EtherCAT1 side.

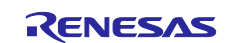

## <span id="page-10-0"></span>**6. IP address setting**

In order to operate the EoE sample program, it is necessary to set the IP address of the EtherCAT master and the EtherCAT slave as fixed IP addresses.

IP address of the EtherCAT slave is set in the network configuration file of the TCP/IP stack of the sample program

workspace/iccarm/Cortex-M3/Device/Renesas/RIN\_Engine/Source/Project\_Dual/EtherCAT\_EoE /uNet3\_sample/net\_cfg.c

### **Table 6.1. IP address setting**

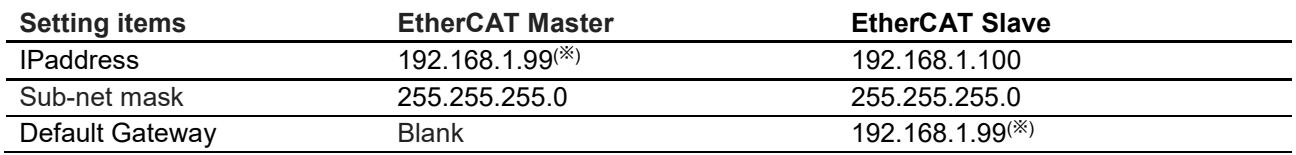

(※) To set the IP address of the EtherCAT master to something other than [192.168.1.99], also set the fault gateway of the EtherCAT slave to the same address.

Figure 6.1 shows the network card settings of the PC used as an EtherCAT master. Leave the default gateway and DNS server settings blank.

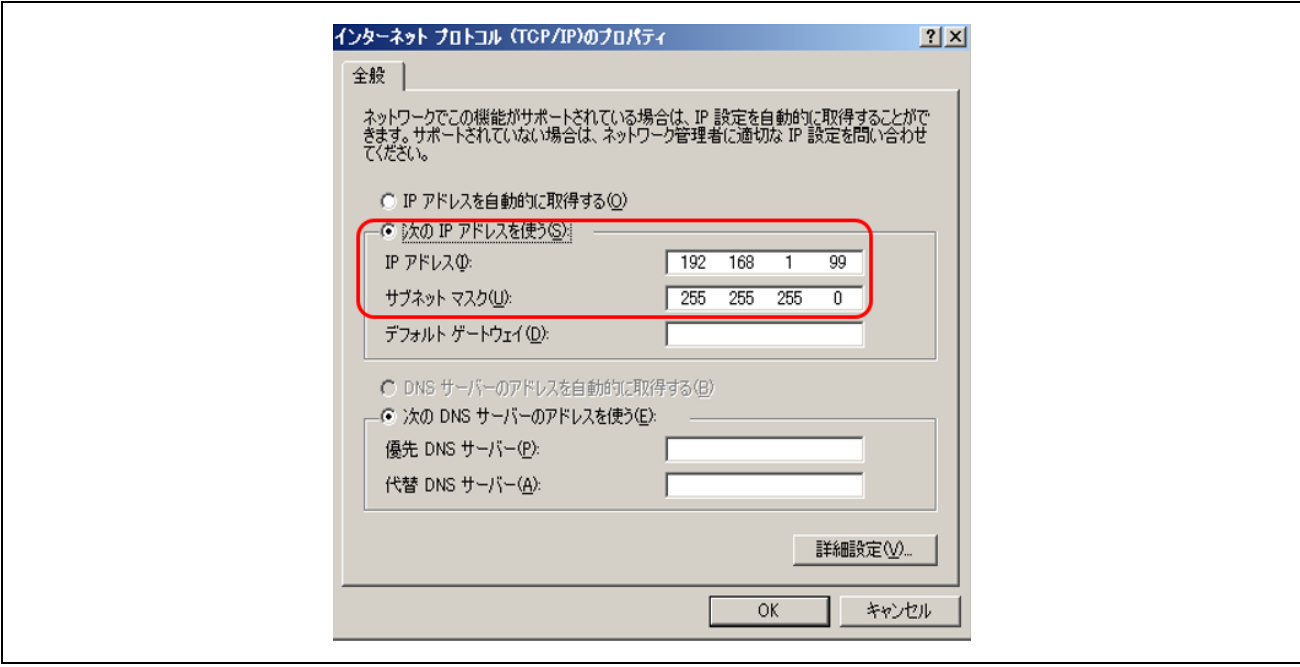

**Figure 6.1: EWARM start screen**

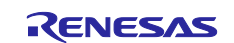

## <span id="page-11-0"></span>**7. TwinCAT connection procedure**

This section describes the procedure for operating the sample program using TwinCAT 3.

Build the source code of the sample program created earlier and start the program.

## <span id="page-11-1"></span>**7.1 Copy ESI file**

The ESI file is generated simultaneously when generating the EtherCAT slave stack code with the SSC tool

ESI file generated before launching TwinCAT to the predetermined place of TwinCAT, copy it to "/TwinCAT/3.x/Config/IO/EtherCAT".

• Copy source (SSC Tool generation ESI file)

workspace/iccarm/Cortex-M3/Device/Renesas/RIN\_Engine/Source/Project\_Dual/EtherCAT\_EoE /RenesasSDK/RZT1 EtherCAT EoE.xml

• Copy destination (TwinCAT 3 installation folder) /TwinCAT/3.x/Config/IO/EtherCAT

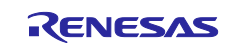

## <span id="page-12-0"></span>**7.2 Connection with TwinCAT**

Start up TwinCAT 3 in the following method.

```
From the start menu, select [Beckhoff] \Rightarrow [TwinCAT 3] \Rightarrow [TwinCAT XAE (VS 20 XX)]After starting the program, create a new project of type TwinCAT XAE Project as [File] ⇒ [New] ⇒ [Project]. The 
following procedure is described below.
```
## <span id="page-12-1"></span>**7.2.1 ESI file reload setting**

Read the ESI file of the sample program added from TwinCAT.

Select  $[TwinCAT] \Rightarrow [EnterCAT Devices] \Rightarrow [Reload Device Descriptions].$ 

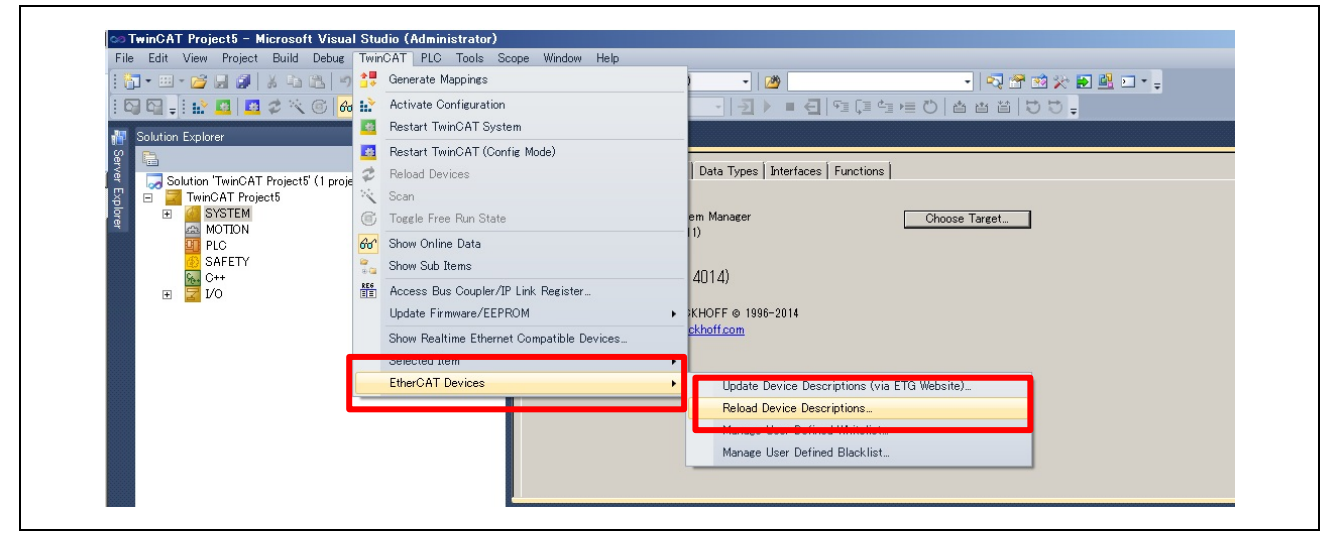

**Figure 7.1: ESI file reload**

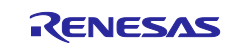

## <span id="page-13-0"></span>**7.2.2 Scanning I/O device**

|                                                                                                    | $\overline{\phantom{0}}$ TwinCAT RT ( $\times$ 86)        | $ \sqrt{2}$ | · Q 2 2 X D 2 0 |
|----------------------------------------------------------------------------------------------------|-----------------------------------------------------------|-------------|-----------------|
| $\boxed{\boxtimes \boxtimes \cdots} \quad \text{if} \quad \boxed{\text{if} \quad \text{if} \quad \$ | $\blacksquare$                                            |             |                 |
| Solution Explorer                                                                                                    | $\mathbf{v}$ + $\mathbf{X}$ TwinCAT Project5 $\mathbf{X}$ |             |                 |
| Server<br>łα<br>Solution 'TwinCAT Project5' (1 project)<br>Explorer<br>TwinCAT Project5<br>SYSTEM<br>$\blacksquare$<br><b>CON</b> CON<br><b>PLC</b><br>SAFETY<br>%-C++<br>VQ<br>$\Box$<br><b>PE Devic</b><br>Ctrl+Shift+A<br>Add New Item<br>Mapp <b>1999</b><br>[11] Add Existing nom<br>$A + \ A + \mu\ $<br>Scan<br>$Ctr1+V$<br>Paste<br>Paste with Links                                                                                                    | Device<br>Number<br><b>Error List</b>                     | Type        |                 |

**Figure 7.2: Scanning I/O device**

Select the above [I / O Device] and right click to open another window. Select [Scan] in this separate window and execute it. For window settings displayed after Scan execution, please select according to Figure 7.3.

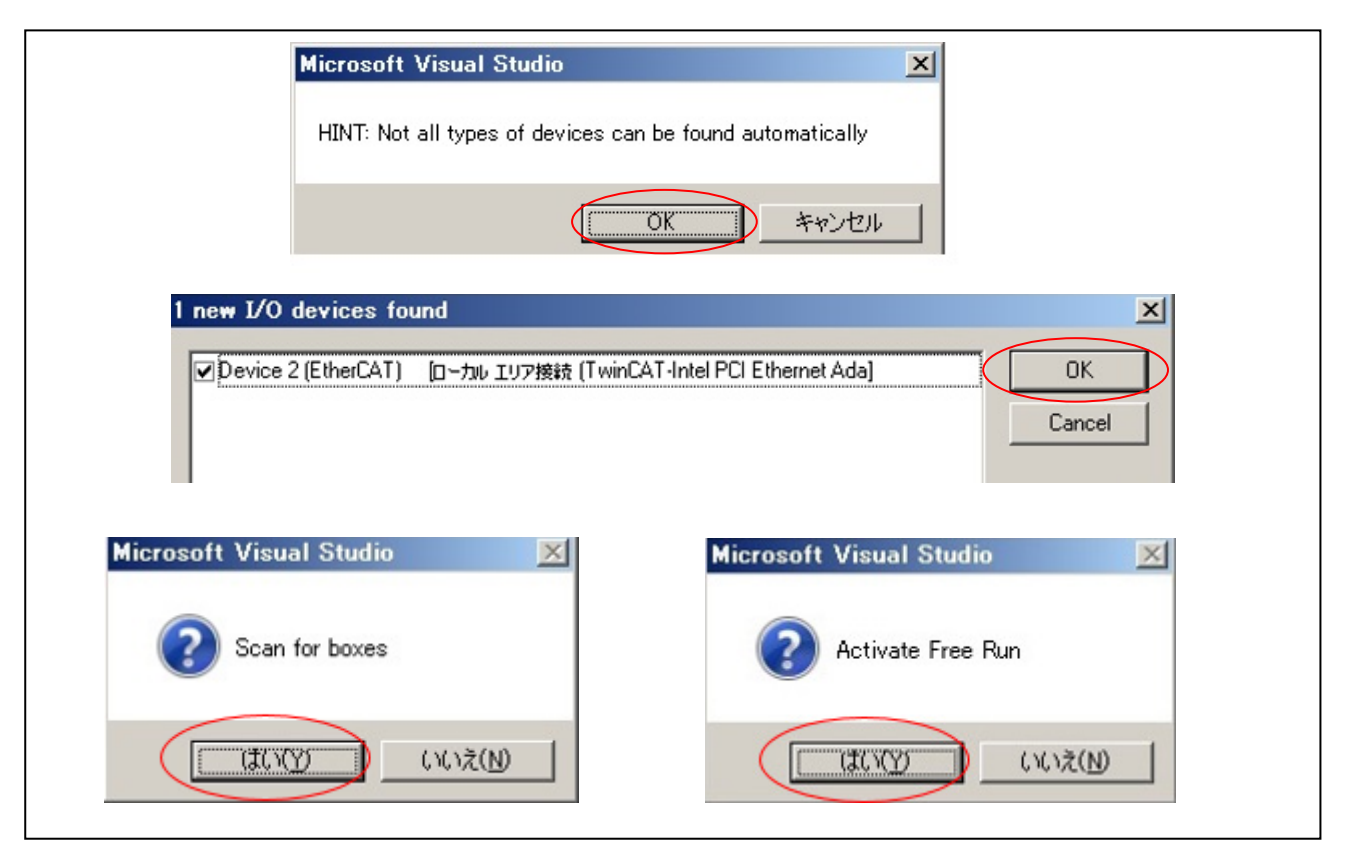

**Figure 7.3: I/O Device Scan Settings**

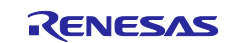

## <span id="page-14-0"></span>**7.2.3 EEPROM data update**

If data of another application is already written, please rewrite the EEPROM. The procedure for rewriting the EEPROM is described below.

EEPROM is blank for the first time when purchasing the evaluation board, be sure to rewrite it. In case of blank, [Box 1 (PFFFFFFFF RFFFFFFFF) ] is displayed.

- (1) Double click on [Box 1], the panel as shown in Figure 7.4 will be displayed.
- (2) Select [EtherCAT] tab
- (3) Click the [Advanced Setting] button.
- (4) Select [ESC Access]  $\Rightarrow$  [EEPROM]  $\Rightarrow$  [Hex Editor]
- (5) Select [Download from list].
- (6) Select [Available EEPROM Description].

[Renesas Electronics Corp.] ⇒ [RZ/T1-R Slaves]⇒[RZ/T1 EtherCAT EoE]

(7) Click [OK] button.

Restart RZ/T1 after rewriting (power cycle or reset)

(8) Run [TwinCAT]  $\Rightarrow$  [Restart TwinCAT System] please

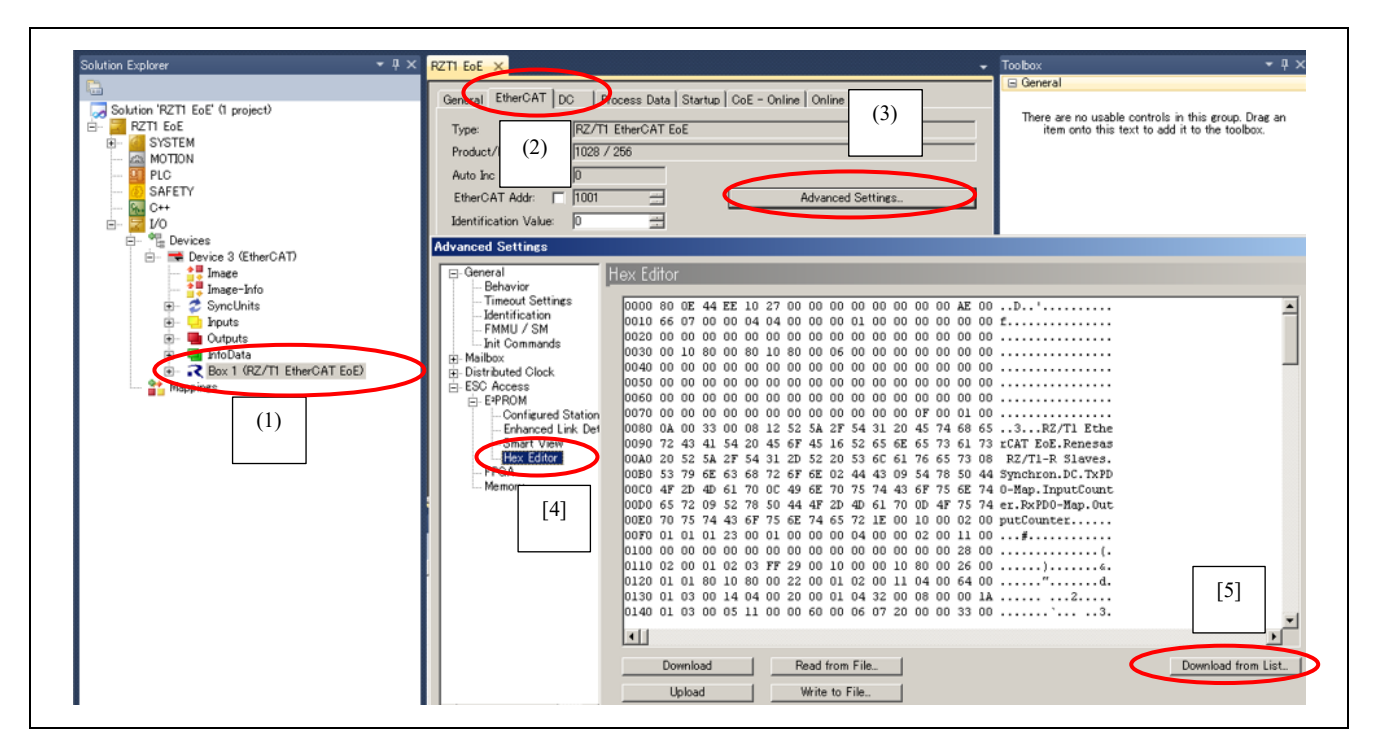

**Figure 7.4: EEPROM rewriting procedure 1**

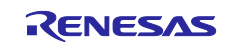

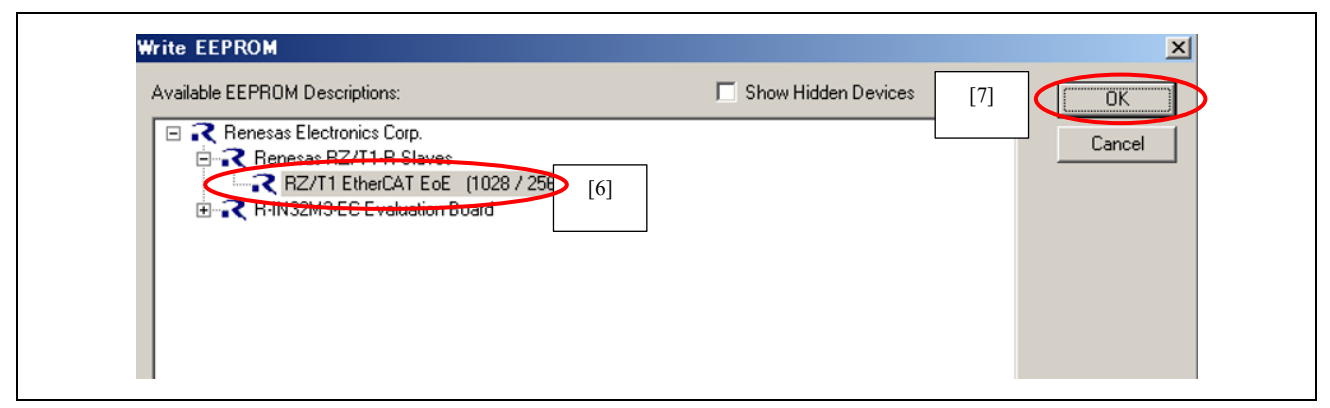

**Figure 7.5: EEPROM rewriting procedure 2**

## <span id="page-15-0"></span>**7.2.4 Slave EoE settings**

- (1) Double-click [Box 1] to display the panel.
- (2) Select [EtherCAT] tab
- (3) Click the [Advanced Setting] button.
- (4) Select [Mail box]  $\Rightarrow$  [EoE]
- (5) Check [IP Address].
- (6) IP Address: [192.168.1.100] Subnet Mask: [255.255.255.0] Default Gateway: [192.168.1.99] input the above
- (7) Click [OK] button.
- (8) Click the [Restart TwinCAT (Config Mode)] button to activate the EoE setting.

If reset the slave, the EoE setting will return to the initial state (invalid), please save the TwinCAT project file.

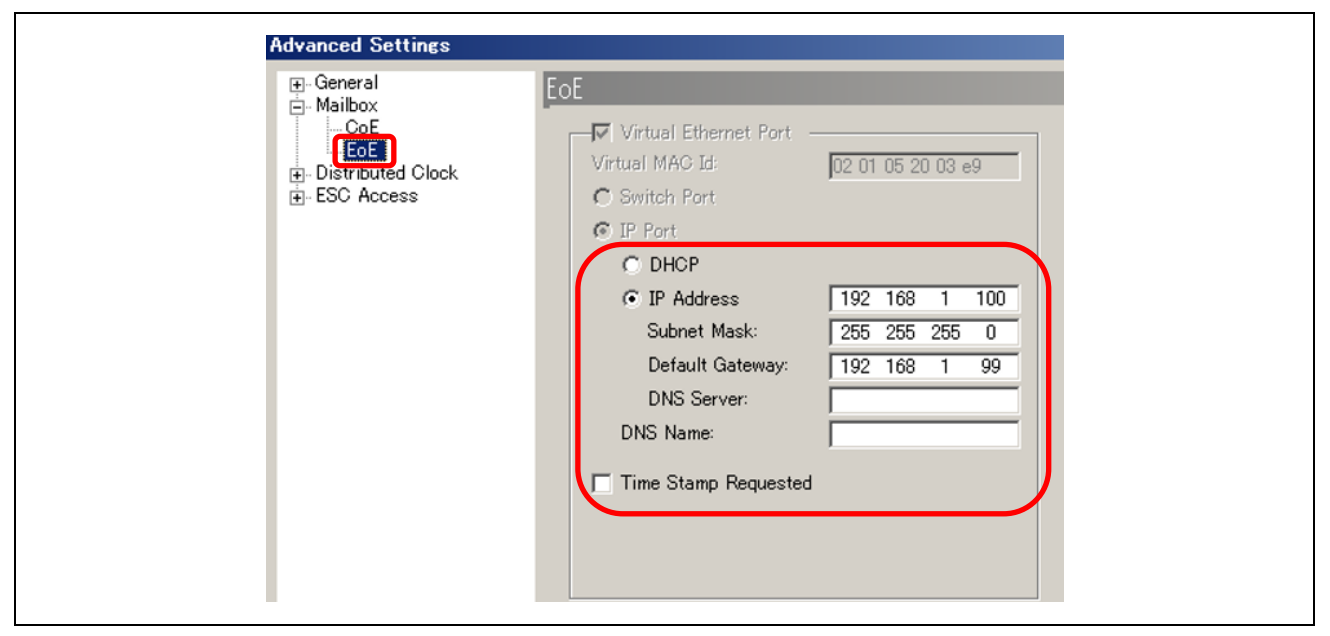

**Figure 7.6: Slave EoE setting**

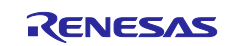

## <span id="page-16-0"></span>**8. Confirmation of sample program operation**

## <span id="page-16-1"></span>**8.1 EtherCAT**

Input Counter is assigned to TxPDO, Output Counter is assigned to RxPDO, Input Counter can confirm the value, Output Counter can change its value.

Output Counter is 0, the value of Input Counter is continuously incremented.

Value other than 0 is set for Output Counter, the Input Counter becomes the value of Output Counter+1.

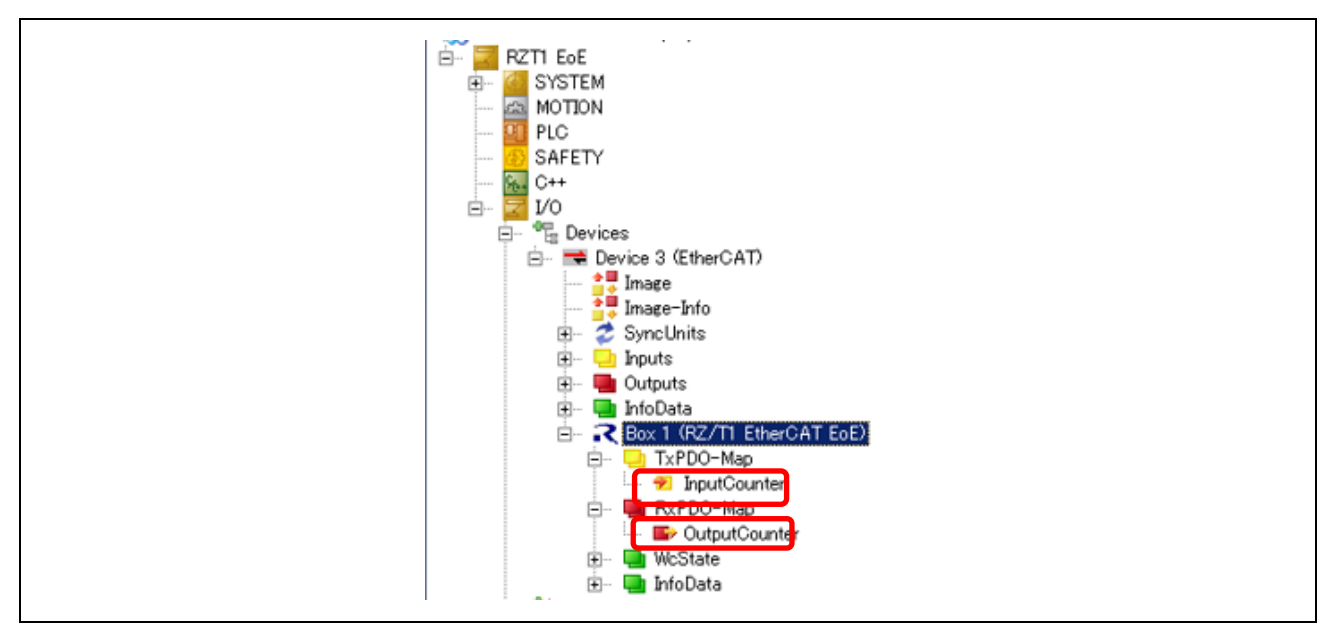

**Figure 8.1: TxPDO and RxPDO**

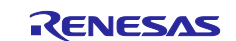

## <span id="page-17-0"></span>**8.2 Web Server**

- (1) Start the Web browser on the PC running the TwinCAT
- (2) Set URL field to http: //192.168.1.100

After waiting a while, you can check the web page sent from RZ/T1 via EoE as shown in Figure 8.2.

Table 8.1 shows the items that can be checked on the Web server and their descriptions.

### **Table 8.1. Web server operation check item**

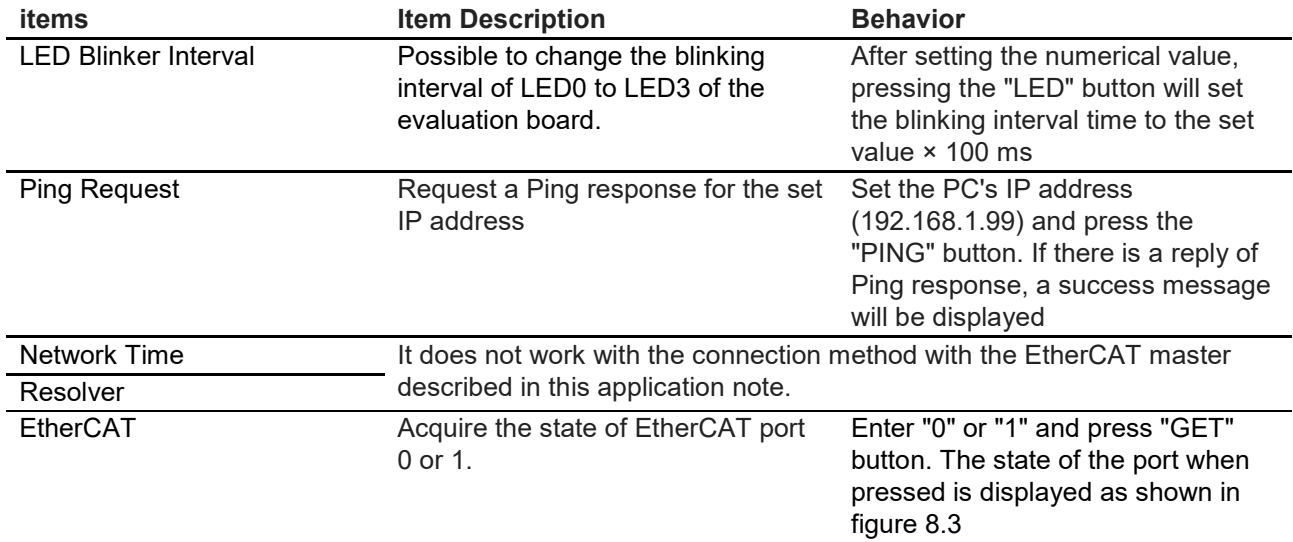

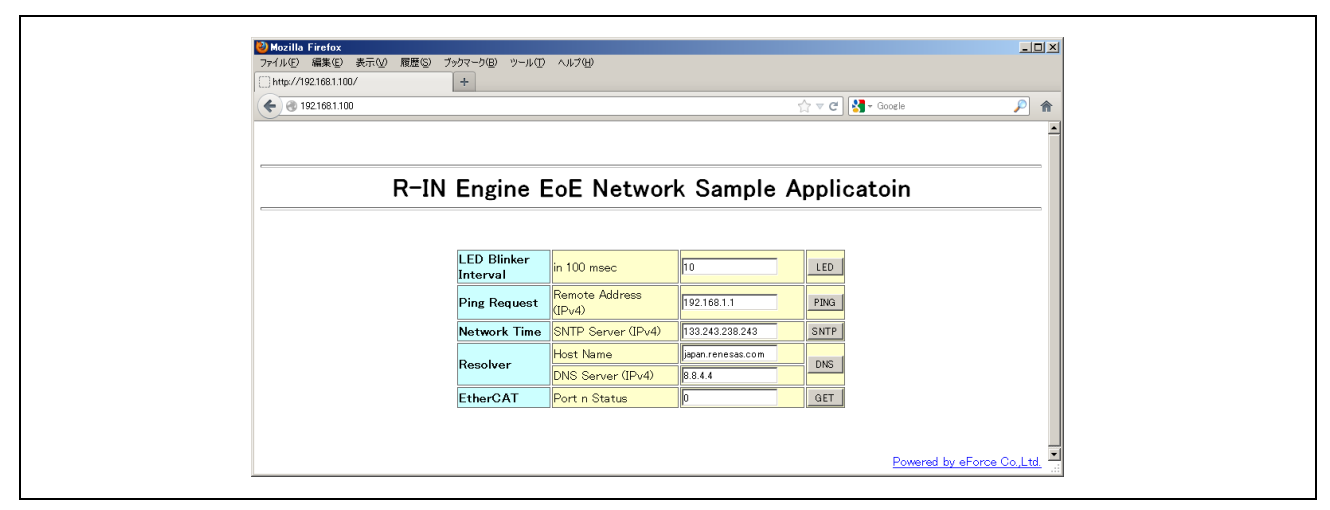

#### **Figure 8.2: Web server screen**

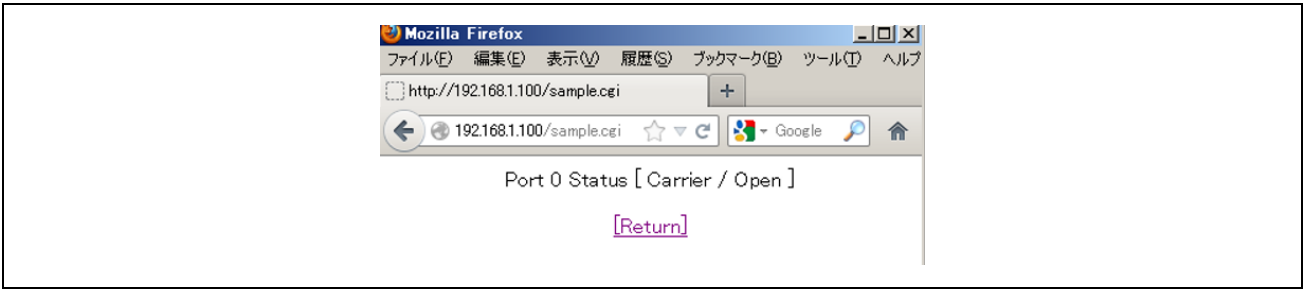

**Figure 8.3: Web server EtherCAT port status acquisition result**

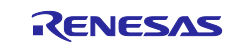

## <span id="page-18-0"></span>**9. Reference Documents**

**•** Document / Application Notes / Sample Code

RZ / T1 group initial setting (Please download the latest version from the Renesas Electronics website.)

RZ / T1 Group User's Manual: Hardware (Please download the latest version from the Renesas Electronics website.)

RZ / T1 Evaluation Board RTK7910022C00000BR User's Manual (Please download the latest version from the Renesas Electronics website.)

RZ / T1 group development tool start-up manual EtherCAT communication procedure (with R-IN Engine) (Please download the latest version from the Renesas Electronics website.)

RZ / T1 Group User's Manual TCP / IP Stack

(Please download the latest version from the Renesas Electronics website.)

Technical Update / Technical News

(Please download the latest version from the Renesas Electronics website.)

**•** Development environment

For IAR Integrated Development Environment (IAR Embedded Workbench for Arm), please download from the IAR website.

For software PLC (TwinCAT 3), please download it from Beckhoff Automation website.

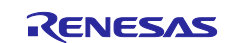

## <span id="page-19-0"></span>**10. Website and Support**

Renesas Electronics Website <http://www.renesas.com/>

Inquiries

<http://www.renesas.com/contact/>

All trademarks and registered trademarks are the property of their respective owners.

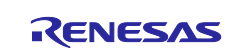

# **Revision History**

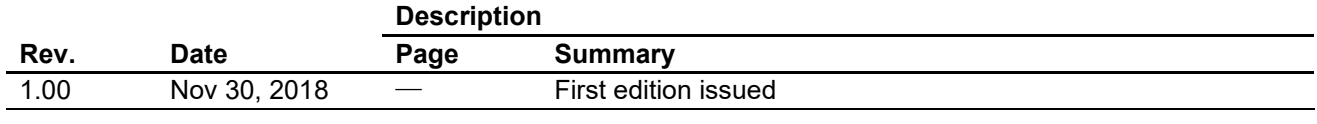

## **General Precautions in the Handling of MPU/MCU Products**

The following usage notes are applicable to all MPU/MCU products from Renesas. For detailed usage notes on the products covered by this document, refer to the relevant sections of the document as well as any technical updates that have been issued for the products.

1. Handling of Unused Pins

Handle unused pins in accordance with the directions given under Handling of Unused Pins in the manual.

- The input pins of CMOS products are generally in the high-impedance state. In operation with an unused pin in the open-circuit state, extra electromagnetic noise is induced in the vicinity of LSI, an associated shoot-through current flows internally, and malfunctions occur due to the false recognition of the pin state as an input signal become possible. Unused pins should be handled as described under Handling of Unused Pins in the manual.
- 2. Processing at Power-on

The state of the product is undefined at the moment when power is supplied.

 The states of internal circuits in the LSI are indeterminate and the states of register settings and pins are undefined at the moment when power is supplied.

In a finished product where the reset signal is applied to the external reset pin, the states of pins are not guaranteed from the moment when power is supplied until the reset process is completed.

In a similar way, the states of pins in a product that is reset by an on-chip power-on reset function are not guaranteed from the moment when power is supplied until the power reaches the level at which resetting has been specified.

3. Prohibition of Access to Reserved Addresses

Access to reserved addresses is prohibited.

- The reserved addresses are provided for the possible future expansion of functions. Do not access these addresses; the correct operation of LSI is not guaranteed if they are accessed.
- 4. Clock Signals

After applying a reset, only release the reset line after the operating clock signal has become stable. When switching the clock signal during program execution, wait until the target clock signal has stabilized.

- When the clock signal is generated with an external resonator (or from an external oscillator) during a reset, ensure that the reset line is only released after full stabilization of the clock signal. Moreover, when switching to a clock signal produced with an external resonator (or by an external oscillator) while program execution is in progress, wait until the target clock signal is stable.
- 5. Differences between Products

Before changing from one product to another, i.e. to a product with a different part number, confirm that the change will not lead to problems.

 The characteristics of an MPU or MCU in the same group but having a different part number may differ in terms of the internal memory capacity, layout pattern, and other factors, which can affect the ranges of electrical characteristics, such as characteristic values, operating margins, immunity to noise, and amount of radiated noise. When changing to a product with a different part number, implement a system-evaluation test for the given product

 $\cdot$  Arm<sup>®</sup> and Cortex<sup>®</sup> are registered trademarks of Arm Limited (or its subsidiaries) in the EU and/or elsewhere. All rights reserved.

- ・Ethernet is a registered trademark of Fuji Xerox Co., Ltd.
- ・IEEE is a registered trademark of the Institute of Electrical and Electronics Engineers Inc
- ・TRON is an acronym for "The Real-time Operation system Nucleus.
- ・ITRON is an acronym for "Industrial TRON.
- $\cdot$   $\mu$  ITRON is an acronym for "Micro Industrial TRON.
- $\cdot$  TRON, ITRON, and  $\mu$  ITRON do not refer to any specific product or products.
- ・EtherCAT<sup>®</sup> and TwinCAT<sup>®</sup> are registered trademark and patented technology, licensed by Beckhoff Automation GmbH, Germany.
- ・Additionally all product names and service names in this document are a trademark or a registered trademark which belongs to the respective owners. a trademark or a registered trademark which belongs to the respective owners.

#### **Notice**

- 1. Descriptions of circuits, software and other related information in this document are provided only to illustrate the operation of semiconductor products and application examples. You are fully responsible for the incorporation or any other use of the circuits, software, and information in the design of your product or system. Renesas Electronics disclaims any and all liability for any losses and damages incurred by you or third parties arising from the use of these circuits, software, or information.
- 2. Renesas Electronics hereby expressly disclaims any warranties against and liability for infringement or any other claims involving patents, copyrights, or other intellectual property rights of third parties, by or arising from the use of Renesas Electronics products or technical information described in this document, including but not limited to, the product data, drawings, charts, programs, algorithms, and application examples.
- 3. No license, express, implied or otherwise, is granted hereby under any patents, copyrights or other intellectual property rights of Renesas Electronics or others.
- 4. You shall not alter, modify, copy, or reverse engineer any Renesas Electronics product, whether in whole or in part. Renesas Electronics disclaims any and all liability for any losses or damages incurred by you or third parties arising from such alteration, modification, copying or reverse engineering.
- 5. Renesas Electronics products are classified according to the following two quality grades: "Standard" and "High Quality". The intended applications for each Renesas Electronics product depends on the product's quality grade, as indicated below.
	- "Standard": Computers; office equipment; communications equipment; test and measurement equipment; audio and visual equipment; home electronic appliances; machine tools; personal electronic equipment; industrial robots; etc.

"High Quality": Transportation equipment (automobiles, trains, ships, etc.); traffic control (traffic lights); large-scale communication equipment; key financial terminal systems; safety control equipment; etc. Unless expressly designated as a high reliability product or a product for harsh environments in a Renesas Electronics data sheet or other Renesas Electronics document, Renesas Electronics products are not intended or authorized for use in products or systems that may pose a direct threat to human life or bodily injury (artificial life support devices or systems; surgical implantations; etc.), or may cause serious property damage (space system; undersea repeaters; nuclear power control systems; aircraft control systems; key plant systems; military equipment; etc.). Renesas Electronics disclaims any and all liability for any damages or losses incurred by you or any third parties arising from the use of any Renesas Electronics product that is inconsistent with any Renesas Electronics data sheet, user's manual or other Renesas Electronics document.

- 6. When using Renesas Electronics products, refer to the latest product information (data sheets, user's manuals, application notes, "General Notes for Handling and Using Semiconductor Devices" in the reliability handbook, etc.), and ensure that usage conditions are within the ranges specified by Renesas Electronics with respect to maximum ratings, operating power supply voltage range, heat dissipation characteristics, installation, etc. Renesas Electronics disclaims any and all liability for any malfunctions, failure or accident arising out of the use of Renesas Electronics products outside of such specified ranges.
- 7. Although Renesas Electronics endeavors to improve the quality and reliability of Renesas Electronics products, semiconductor products have specific characteristics, such as the occurrence of failure at a certain rate and malfunctions under certain use conditions. Unless designated as a high reliability product or a product for harsh environments in a Renesas Electronics data sheet or other Renesas Electronics document, Renesas Electronics products are not subject to radiation resistance design. You are responsible for implementing safety measures to guard against the possibility of bodily injury, injury or damage caused by fire, and/or danger to the public in the event of a failure or malfunction of Renesas Electronics products, such as safety design for hardware and software, including but not limited to redundancy, fire control and malfunction prevention, appropriate treatment for aging degradation or any other appropriate measures. Because the evaluation of microcomputer software alone is very difficult and impractical, you are responsible for evaluating the safety of the final products or systems manufactured by you.
- 8. Please contact a Renesas Electronics sales office for details as to environmental matters such as the environmental compatibility of each Renesas Electronics product. You are responsible for carefully and sufficiently investigating applicable laws and regulations that regulate the inclusion or use of controlled substances, including without limitation, the EU RoHS Directive, and using Renesas Electronics products in compliance with all these applicable laws and regulations. Renesas Electronics disclaims any and all liability for damages or losses occurring as a result of your noncompliance with applicable laws and regulations.
- 9. Renesas Electronics products and technologies shall not be used for or incorporated into any products or systems whose manufacture, use, or sale is prohibited under any applicable domestic or foreign laws or regulations. You shall comply with any applicable export control laws and regulations promulgated and administered by the governments of any countries asserting jurisdiction over the parties or transactions.
- 10. It is the responsibility of the buyer or distributor of Renesas Electronics products, or any other party who distributes, disposes of, or otherwise sells or transfers the product to a third party, to notify such third party in advance of the contents and conditions set forth in this document.
- 11. This document shall not be reprinted, reproduced or duplicated in any form, in whole or in part, without prior written consent of Renesas Electronics.
- 12. Please contact a Renesas Electronics sales office if you have any questions regarding the information contained in this document or Renesas Electronics products.
- (Note 1) "Renesas Electronics" as used in this document means Renesas Electronics Corporation and also includes its directly or indirectly controlled subsidiaries.
- (Note 2) "Renesas Electronics product(s)" means any product developed or manufactured by or for Renesas Electronics.

(Rev.4.0-1 November 2017)

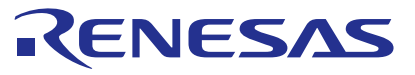

#### **SALES OFFICES**

### Renesas Electronics Corporation

http://www.renesas.com

Refer to "http://www.renesas.com/" for the latest and detailed information.

**Renesas Electronics America Inc.**<br>1001 Murphy Ranch Road, Milpitas, CA 95035, U.S.A.<br>Tel: +1-408-432-8888, Fax: +1-408-434-5351

# **Renesas Electronics Canada Limited**<br>9251 Yonge Street, Suite 8309 Richmond Hill, Ontario Canada L4C 9T3<br>Tel: +1-905-237-2004

**Renesas Electronics Europe Limited**<br>Dukes Meadow, Millboard Road, Bourne End, Buckinghamshire, SL8 5FH, U.K<br>Tel: +44-1628-651-700, Fax: +44-1628-651-804

#### **Renesas Electronics Europe GmbH**

Arcadiastrasse 10, 40472 Düsseldorf, Germany Tel: +49-211-6503-0, Fax: +49-211-6503-1327

**Renesas Electronics (China) Co., Ltd.**<br>Room 1709 Quantum Plaza, No.27 ZhichunLu, Haidian District, Beijing, 100191 P. R. China<br>Tel: +86-10-8235-1155, Fax: +86-10-8235-7679

**Renesas Electronics (Shanghai) Co., Ltd.**<br>Unit 301, Tower A, Central Towers, 555 Langao Road, Putuo District, Shanghai, 200333 P. R. China<br>Tel: +86-21-2226-0888, Fax: +86-21-2226-0999

#### **Renesas Electronics Hong Kong Limited**

Unit 1601-1611, 16/F., Tower 2, Grand Century Place, 193 Prince Edward Road West, Mongkok, Kowloon, Hong Kong Tel: +852-2265-6688, Fax: +852 2886-9022

### **Renesas Electronics Taiwan Co., Ltd.**

13F, No. 363, Fu Shing North Road, Taipei 10543, Taiwan Tel: +886-2-8175-9600, Fax: +886 2-8175-9670

**Renesas Electronics Singapore Pte. Ltd.**<br>80 Bendemeer Road, Unit #06-02 Hyflux Innovation Centre, Singapore 339949<br>Tel: +65-6213-0200, Fax: +65-6213-0300

#### **Renesas Electronics Malaysia Sdn.Bhd.**

 $p$  Trade Centre, No. 18, Jln Persiaran Barat, 46050 Petaling Jaya, Selangor Darul Ehsan, Malaysia Tel: +60-3-7955-9390, Fax: +60-3-7955-9510

**Renesas Electronics India Pvt. Ltd.**<br>No.777C, 100 Feet Road, HAL 2nd Stage, Indiranagar, Bangalore 560 038, India<br>Tel: +91-80-67208700, Fax: +91-80-67208777

**Renesas Electronics Korea Co., Ltd.**<br>17F, KAMCO Yangjae Tower, 262, Gangnam-daero, Gangnam-gu, Seoul, 06265 Korea<br>Tel: +82-2-558-3737, Fax: +82-2-558-5338